# Faisons en sorte que votre trousse SendKit soit opérationnelle rapidement...

Commençons par rassembler ce dont vous aurez besoin :

- Boîte contenant votre imprimante de bureau
- O.P. sur lequel vous avez tous les droits d'administrateur pour télécharger et installer un logiciel, le cas échéant
- 1 port USB libre sur votre O.P.

#### Poursuivez votre lecture ci-dessous

pitney bowes (

# Imprimante de bureau autonome

Lisez maintenant AVANT de déballer votre équipement

Instructions d'installation Connexion d'une imprimante USB

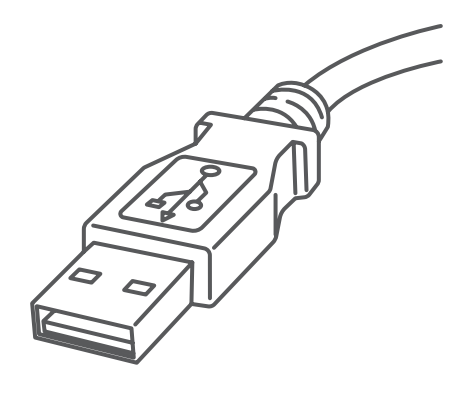

## 1. Ouverture de la boîte et déballage

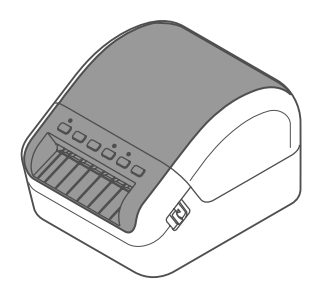

Imprimante

Câble USB

Voici un diagramme et des explications relatifs aux articles qui devraient se trouver dans la boîte.

## 2. Connexion de l'imprimante

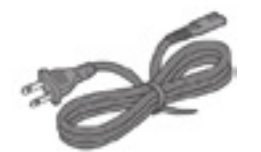

Cordon d'alimentation électrique

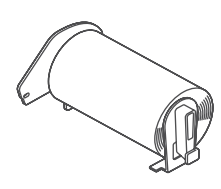

Rouleau de départ DK

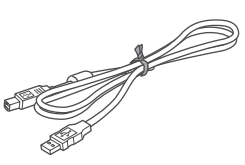

Boutons du tableau de commande de l'imprimante

Branchez le cordon d'alimentation électrique à l'imprimante (comme illustré). Veillez à ce que l'imprimante soit encore éteinte.

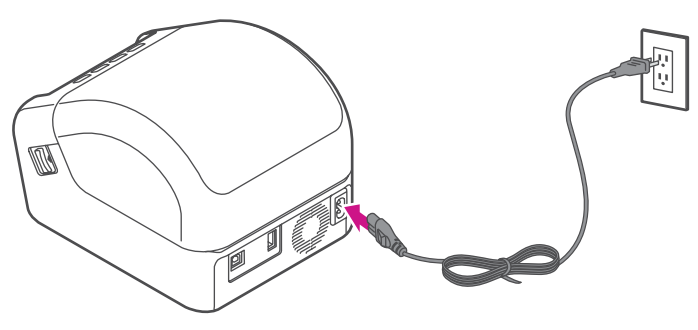

## 3. Chargement d'un rouleau d'étiquettes DK

1. Tirez sur les leviers de déverrouillage des deux côtés de l'imprimante pour déverrouiller le couvercle, et levez le couvercle.

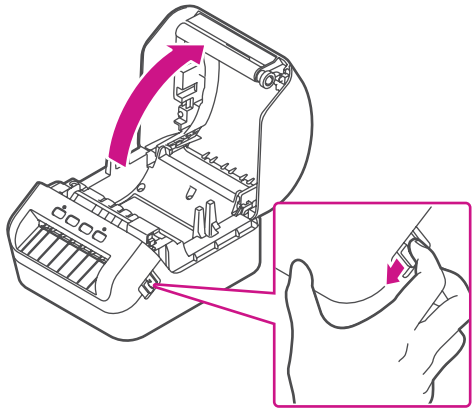

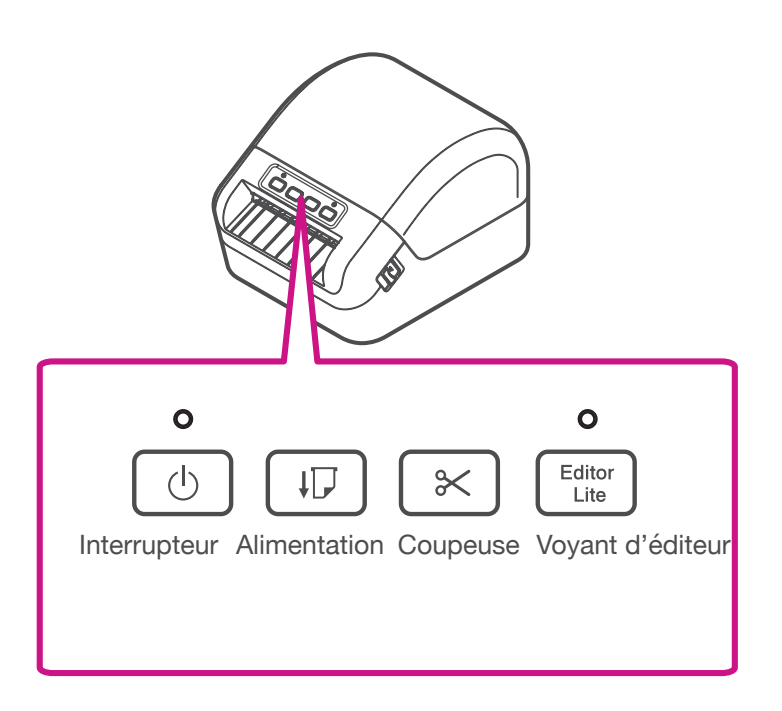

3. Placez le rouleau DK dans le guide.

Veillez à ce que le rouleau soit inséré fermement dans le guide et que le stabilisateur glisse dans l'encoche de l'imprimante.

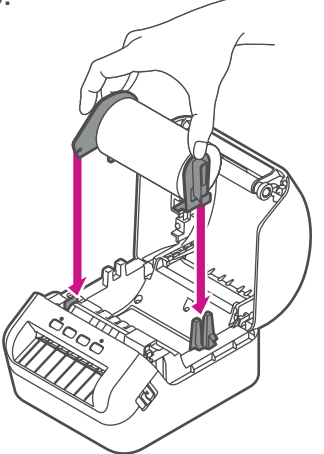

4. Faites passer la bande du rouleau DK dans l'imprimante.

Alignez le bord du rouleau DK sur le bord vertical de la fente de sortie.

Veillez au bon alignement du rouleau DK.

Poussez la première étiquette à travers la fente de sortie; l'extrémité doit sortir de la fente de la façon illustrée.

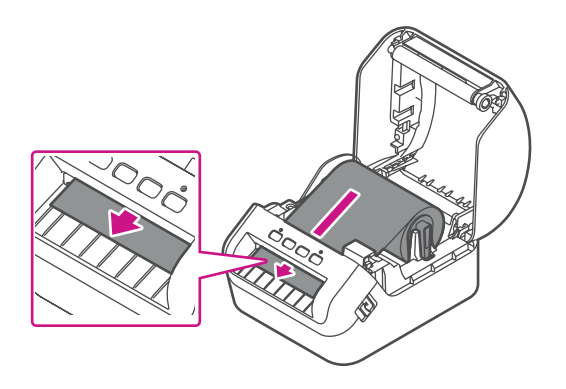

Si vous avez de la difficulté à charger le rouleau d'étiquettes, essayez de l'insérer par le côté, en veillant à ce que l'étiquette passe sous le détecteur.

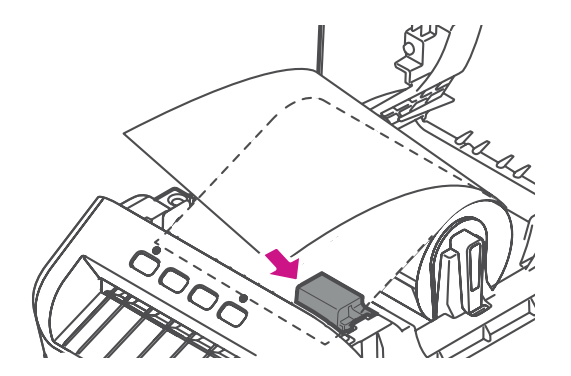

5. Fermez le couvercle.

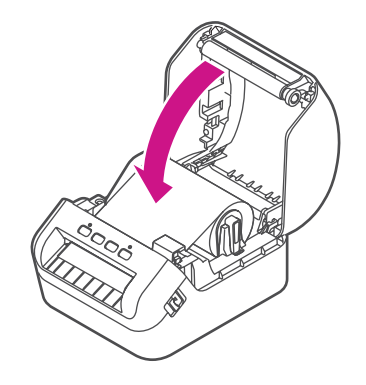

2. Retirez la feuille protectrice de la fente de sortie.

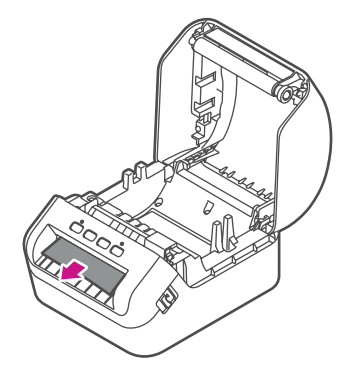

### 5. Installation des pilotes d'imprimante QL-1100 sur un ordinateur

## 4. Mise sous tension

Appuyez sur l'interrupteur  $\circledcirc$  pour allumer l'imprimante, et vérifiez si le voyant DEL qui indique la situation devient vert.

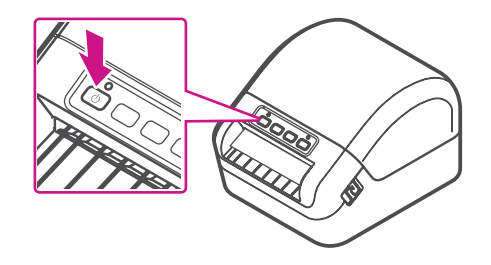

Veillez à appuyer sur le bouton d'alimentation  $\boxed{\oplus}$ pour aligner l'extrémité du rouleau d'étiquettes DK.

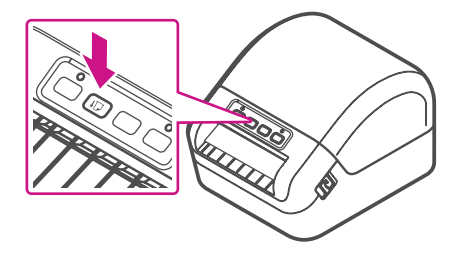

- 1. Allez à l'adresse [install.brother](http://www.brother.com/inst/fr/) pour télécharger l'installateur de logiciel/documentation afin d'obtenir les pilotes, logiciels et manuels les plus récents. Acceptez l'entente et cliquez sur Download (Télécharger).
- 2. Double-cliquez sur le fichier EXE (pour Windows) ou le fichier DMG (pour Mac) téléchargé, et suivez les instructions qui s'affichent à l'écran, pour procéder à l'installation.

Remarque : Vous devrez peut-être vérifier votre dossier de téléchargements, pour installer le fichier téléchargé.

3. Fermez la boîte de dialogue une fois l'installation terminée.

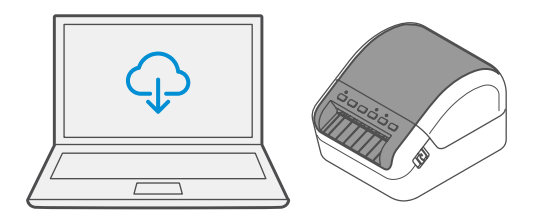

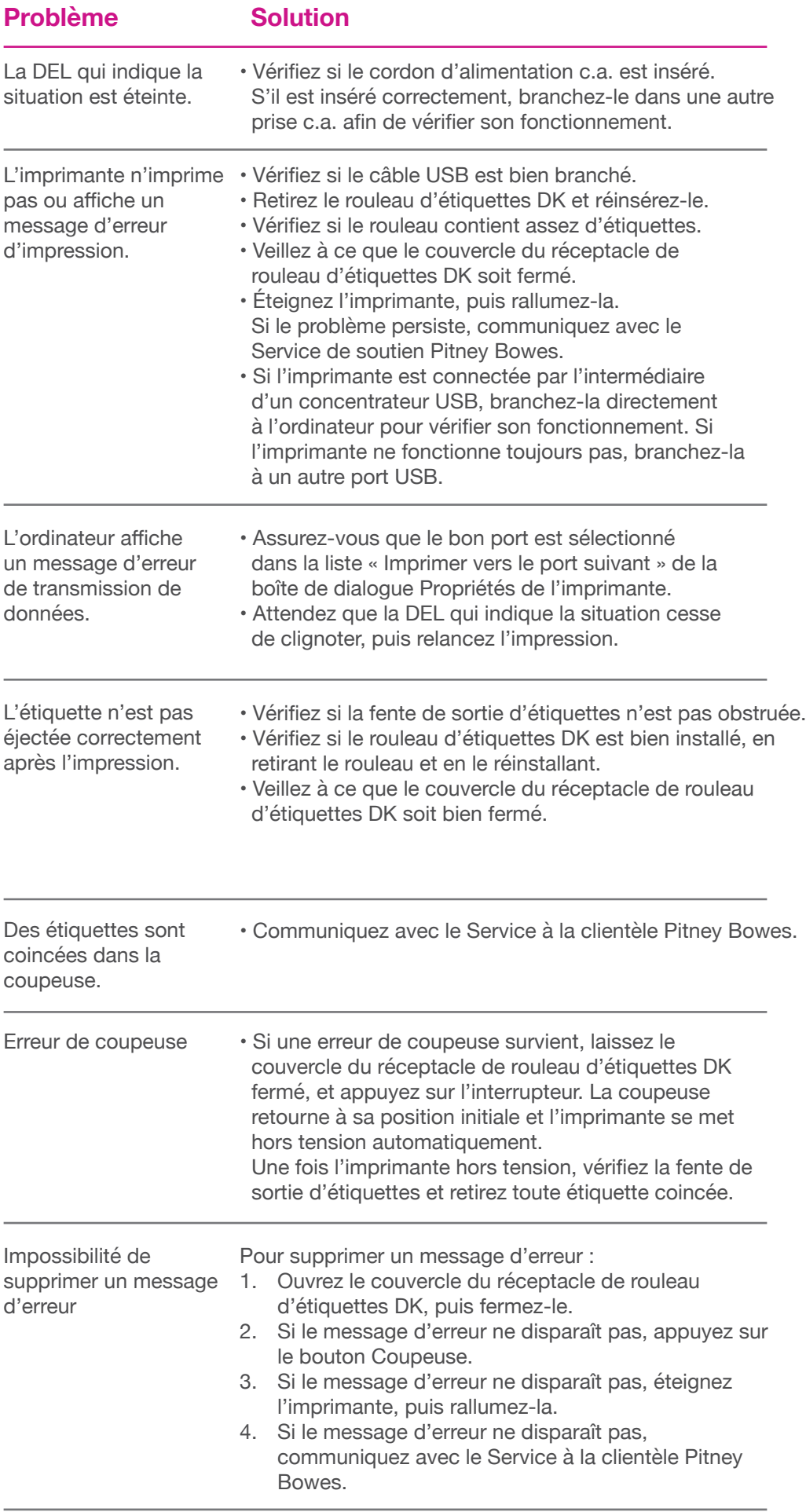

## Dépannage

Si vous éprouvez encore des difficultés, visitez le site **[pitneybowes.com/ca/fr/ql-1100](http://pitneybowes.com/ca/fr/ql-1100)** et sélectionnez « Soutien ».

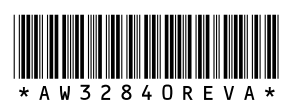

AW32840 rév. A, avril 2019 © Pitney Bowes Inc., 2019. Tous droits réservés.

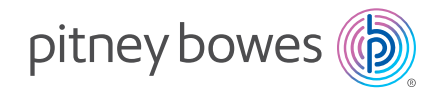

5500 Explorer Drive Mississauga, ON L4W 5C7 [www.pitneybowes.com/](http://www.pitneybowes.com/ca/fr)ca/fr